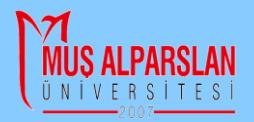

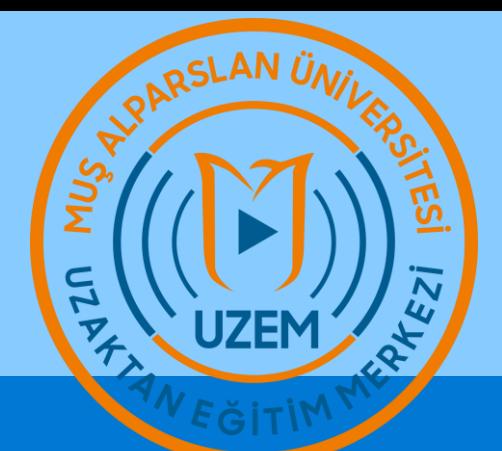

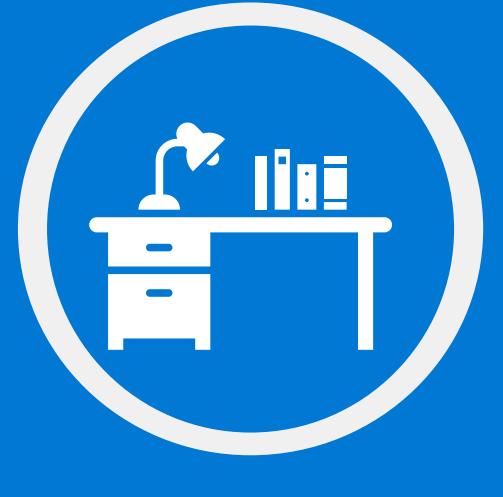

#### **Google Class** I Doğarland y De Ölçme Değerlendirme

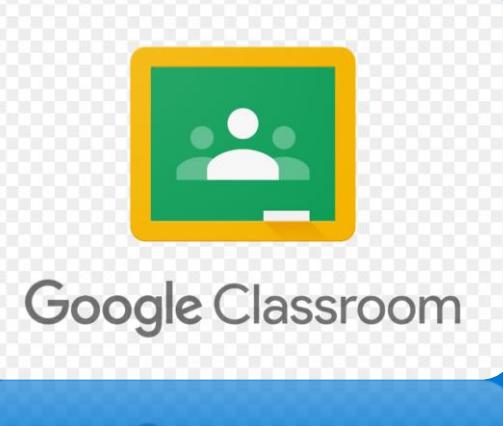

#### ulloo Isspin alboon

# Çevrimiçi Sınava Fotoğraf Ekleme

Dersinizin çevrimiçi sınavında ek olarak bir görsel (fotoğraf) teslim edecekseniz, bu kılavuzla bunu nasıl yapacağınızı öğrenebilirsiniz.

## Çevrimiçi Sınava Fotoğraf Ekleme

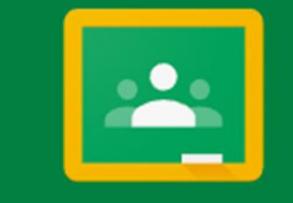

### Google Classroom

Classroom'dan ilgili derse ait sınav açılır. Açıklamaları okunur. Alt kısımda bulunan **Drive dosyası** bağlantısına dokunulur.

1

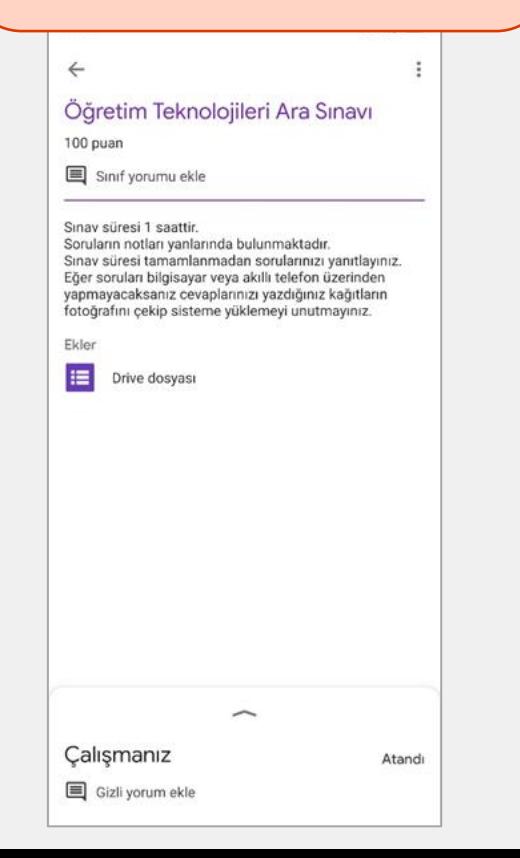

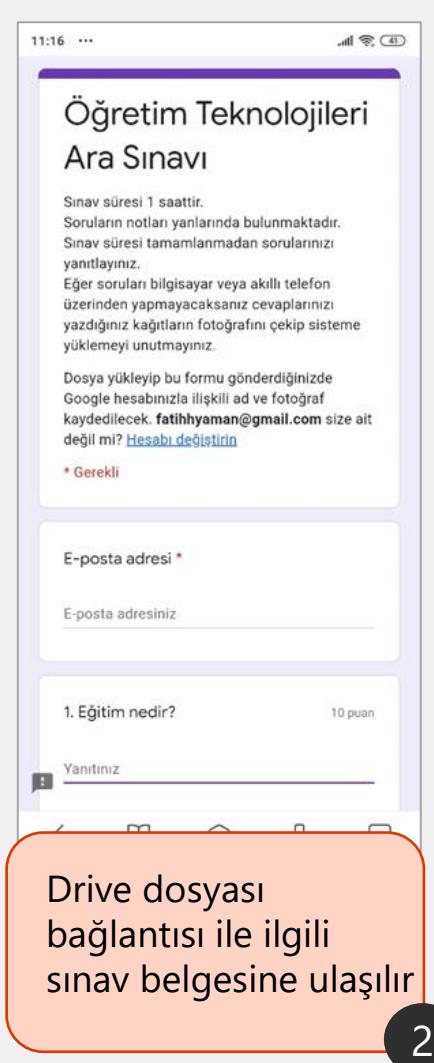

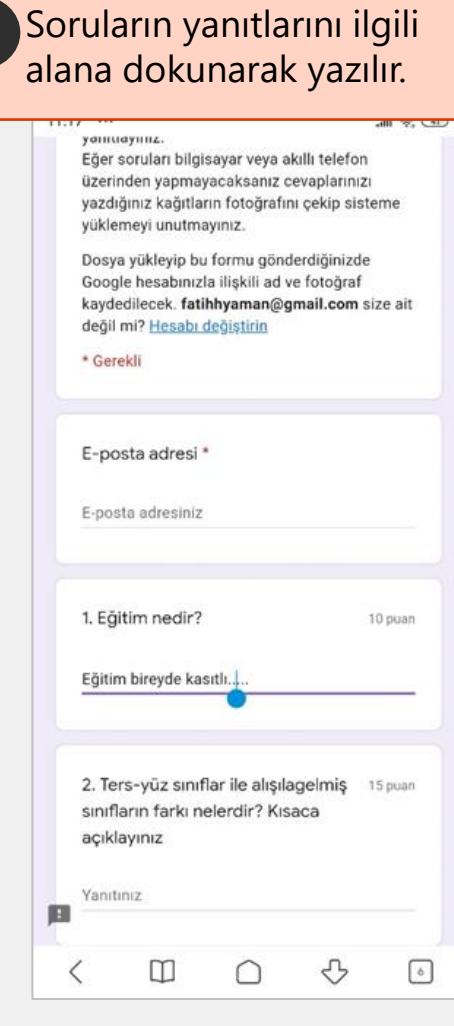

3

# Çevrimiçi Sınava Fotoğraf Ekleme

Sorular yanıtlandıktan sonra

U VA UNACIDENTE ◯ Mesaj tasarımı Programlı öğretim ○ Gestalt kuramı

yapamazsınız) 土 Dosya ekle

Gönder

圓

Yukarıda verilen soruları bilgisayarınızdan ya da akıllı telefonunuzdan yazarak yanıtlayamıyorsanız bir kağıda soruları ve cevapları yazarak buradan sisteme yükleyiniz. (Not: 5 sayfadan fazla yükleme

Yanıtlarımın bir kopyasını bana gönder.

**PE reCAPTCHA** Gizitik Sartian Bu form Muş Alparslan Üniversitesi alanında oluşturuldu. Kötüve Kullanımı Bildirme

Google Formlar

⇩

 $\circ$ 

Google Formlar üzerinden asla şifre göndermeyin.

m

 $all \otimes (4)$ 

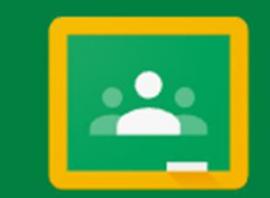

### Google Classroom

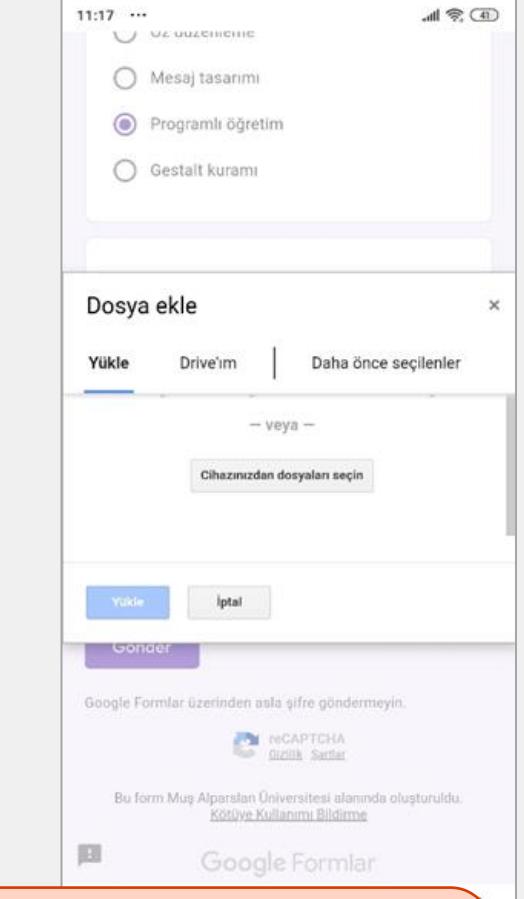

Sonrasında Dosya ekleme penceresi çıkacaktır. Burada Cihazınızdan dosyaları seçin bağlantısına dokunun.

6

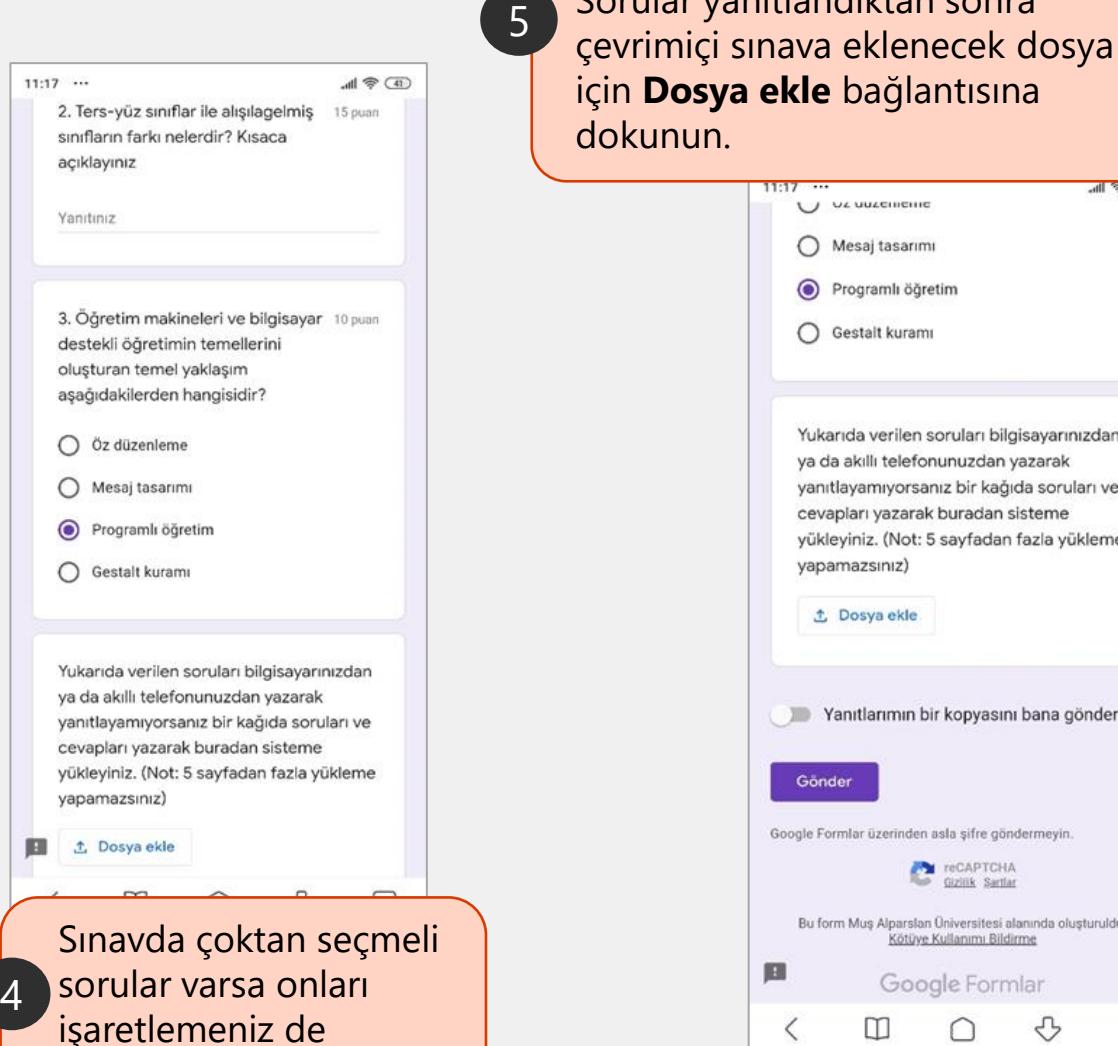

mümkündür

# Çevrimiçi Sınava Fotoğraf Ekleme

8

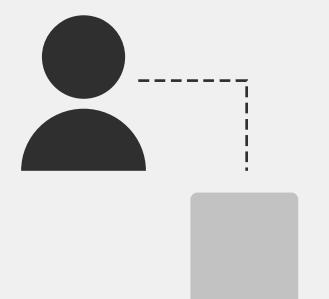

9

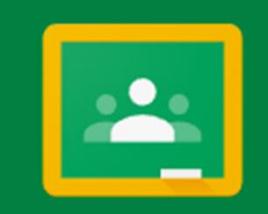

### Google Classroom

Dosyayı hangi konumdan seçmeniz gerektiğine dair işlem seçim ekranı gelecektir. Burada **Kamera**'ya seçin.

7

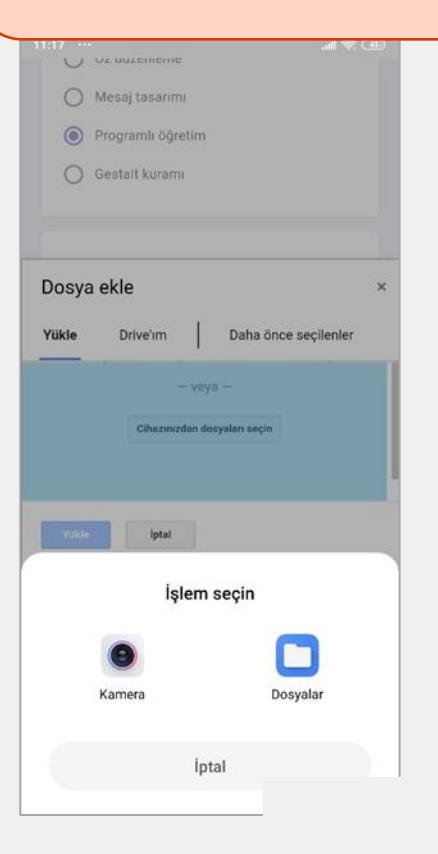

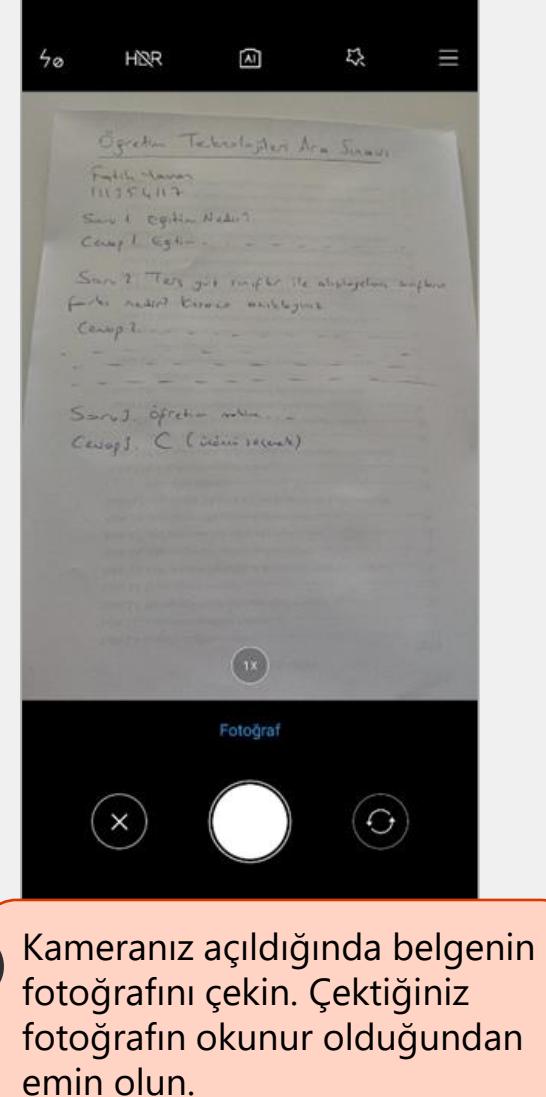

Fotoğrafı çektikten sonra belgenizde çıkmayan yer var mı yok mu kontrol edik ve fotoğrafı onaylayın.

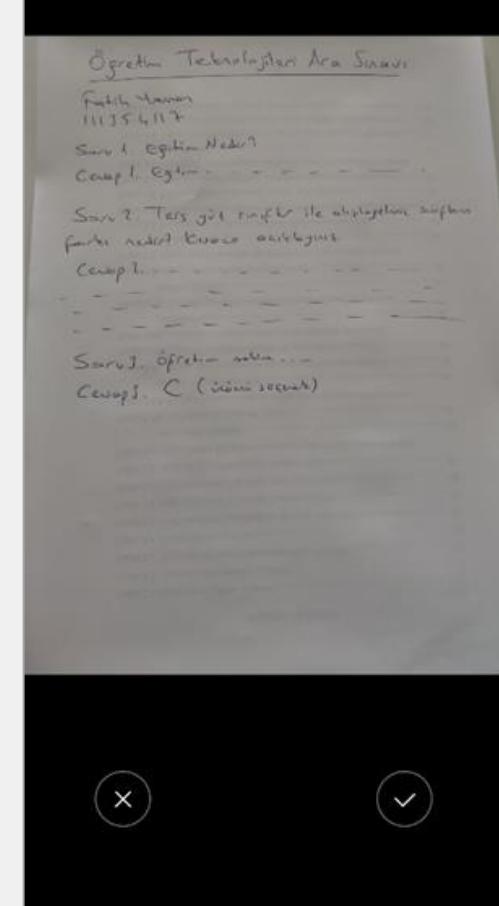

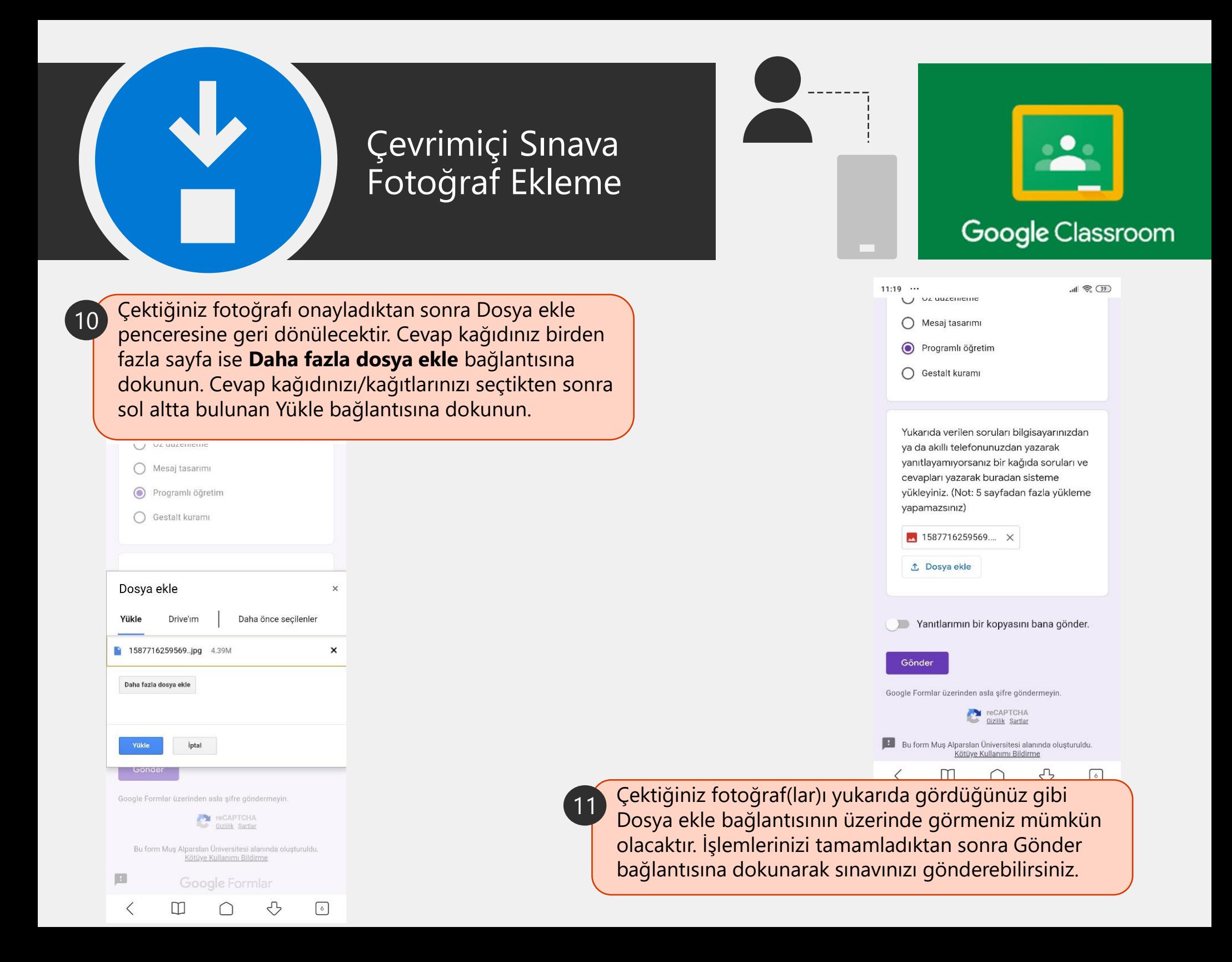